# OWNER'S GUIDE

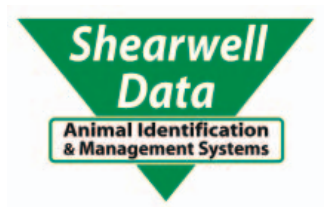

## **Shearwell Weigh Crate**

*with Te Pari weigher*

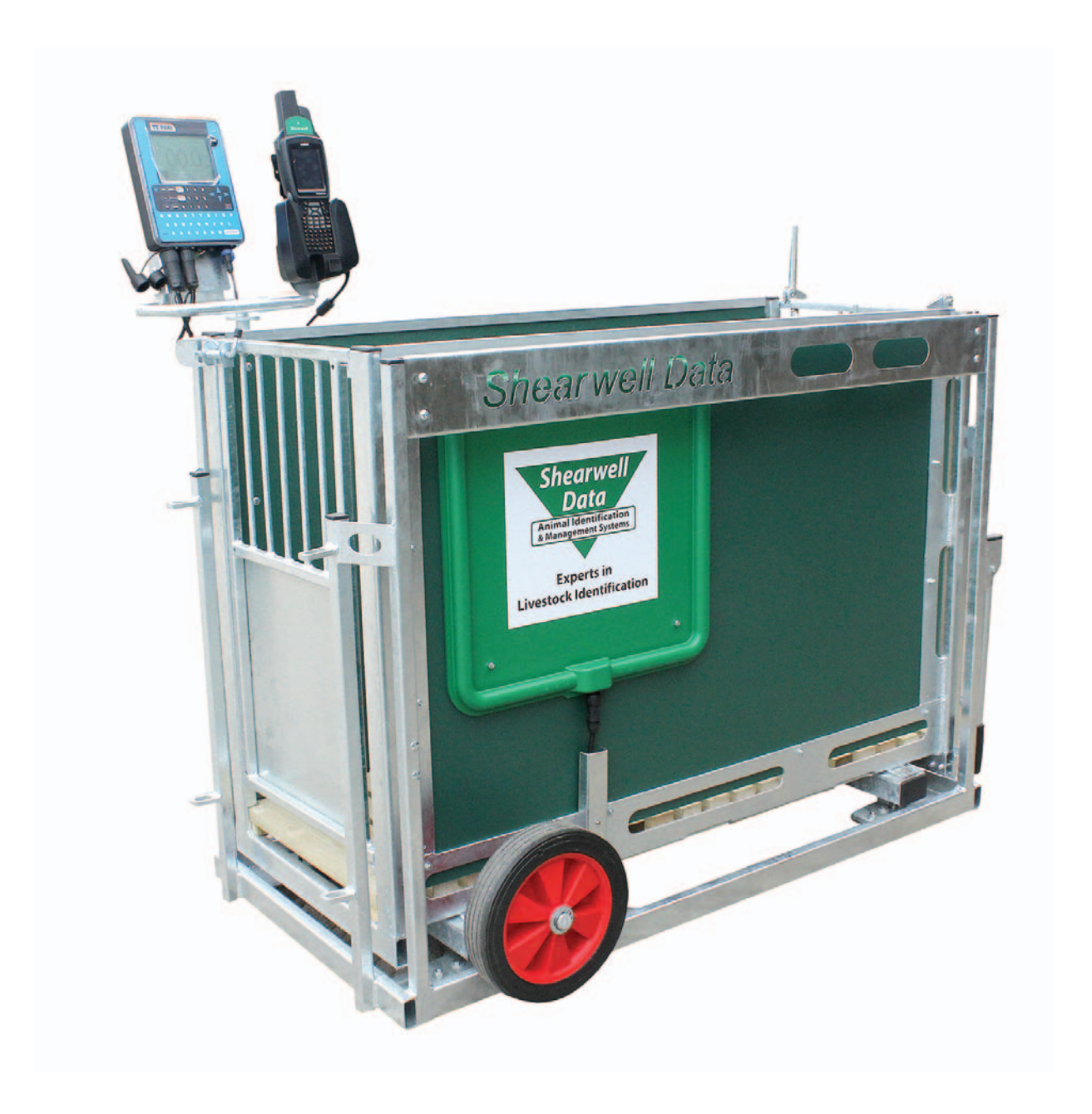

# **Table of contents**

- Safety notice Page 3
- Pre-installation requirements Page 3
	- Setting up the weigh crate Page 4
- Bluetooth connection to the panel reader Page 5
- Bluetooth connection to the Te Pari weigher Page 9
	- Weighing animals Page 13
	- Drafting by weight Page 14
		- Trouble-shooting Page 15
	- Contacting technical support Page 16

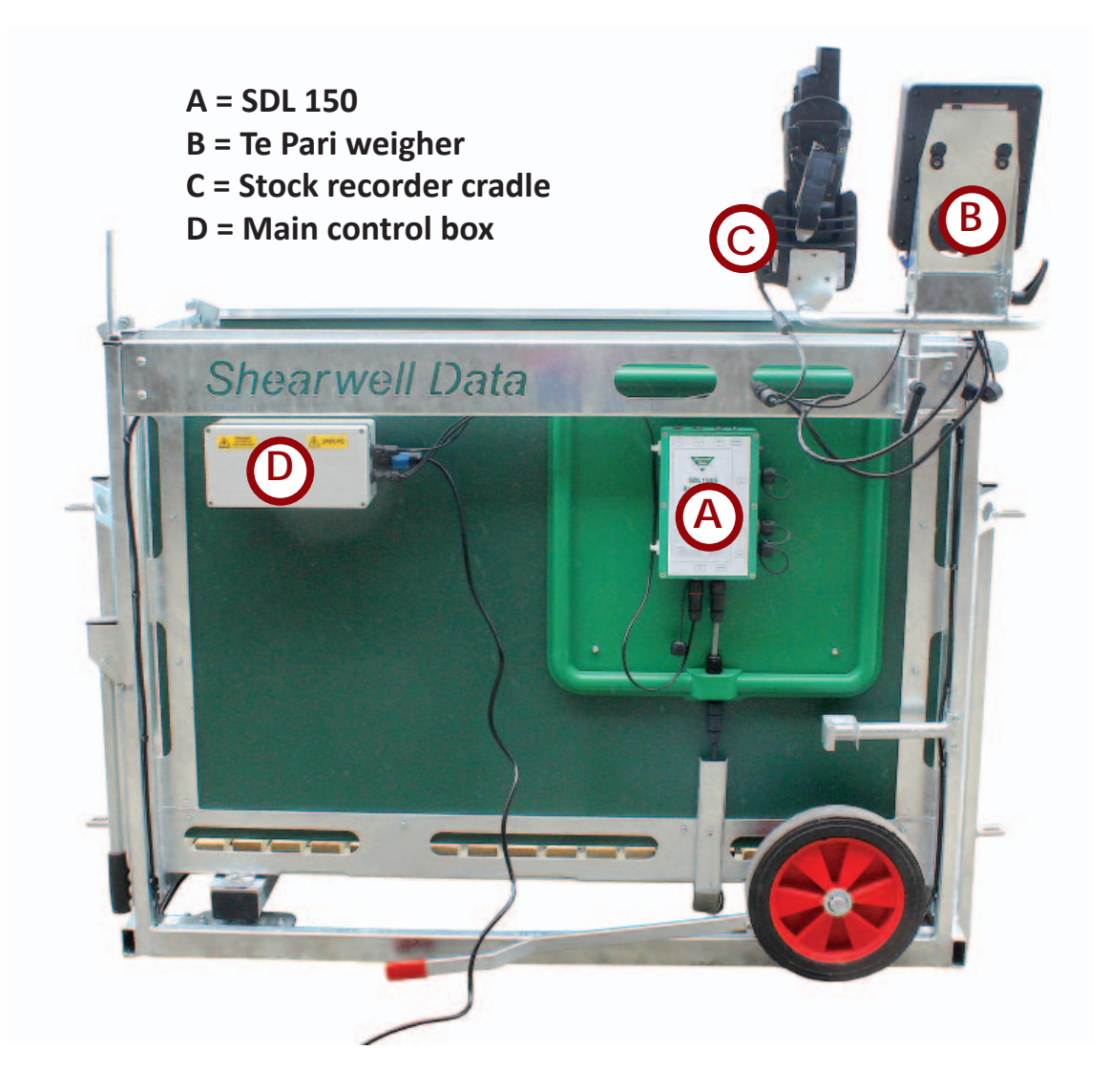

# **Safety Notice**

- 240V AC or 110V AC installation should be in accordance with current IEE wiring regulations.
- User is advised to provide suitable protection for the mains supply, such as RCD.
- The weight crate should be installed in a location protected from the weather.
- Only use the power cables supplied with the weigh crate.
- There are no operator serviceable parts inside the SDL 150 reader or the antennae.
- Do not remove the cover or expose the inside of the SDL 150 reader for any reason.
- Do not attempt to repair or replace any part of the reader or antennae.
- Do not allow the weigh crate or cables to stand in water.

# **Pre-installation requirements**

#### **Electrical requirements:**

» Mains power supply.

#### **Environmental requirements:**

- » The crate must be installed on firm, level ground to get accurate weights. Provide a solid base about 3.5 metres (12') long by 1.2 metres (4') wide. The area should be level from front to back, and from side to side. Weigh something with a known weight, like a bag of feed, to check for accuracy after installation.
- » The crate should be installed in a location protected from the weather. The electronic components (stock recorder and the Tru-Test weigher) should be stored in a warm environment when not in use: connectors must have their covers and caps in place to keep out moisture.

Copyright © 2018 Shearwell Data Ltd

# **Setting up the crate**

#### **Connect the SDL 150**.

*- AƩ ach the red power cable to the boƩ om of the SDL 150 box into the outlet labeled "Power in".*

*- Connect the other end to the SDL 150 port in the main control box.*

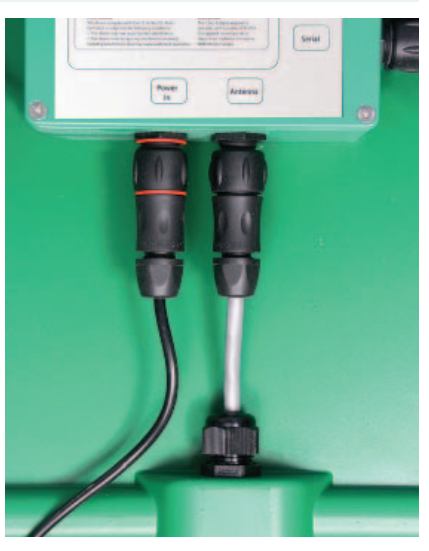

Port for power lead

### **Set the weigh head and the stock recorder into their mounting brackets.**

- *AƩ ach the two cables from the load bars to the ports on the boƩ om of the weigh head.*
- *Connect the power lead to the small port.*

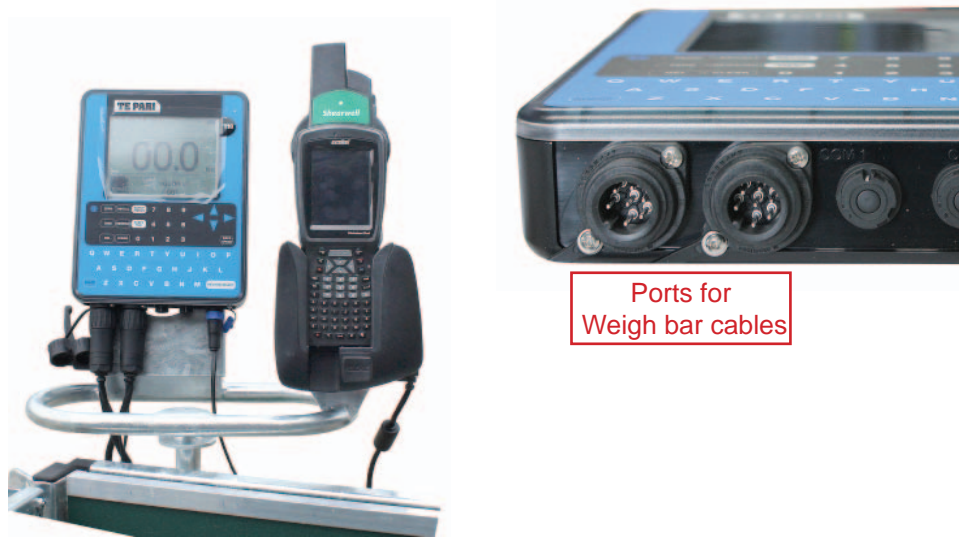

- *Connect the USB end to the USB port on the main control box marked Weigh Scale.*
- *Connect the charging cable from the stock recorder cradle to the port marked Stock Controller.*
- *Connect the mains power cable to a power supply and the main control box.*

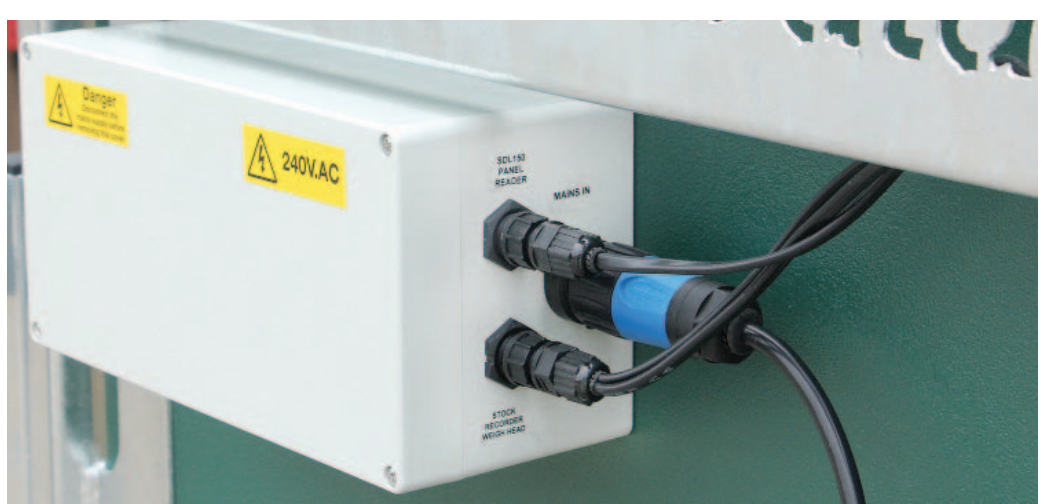

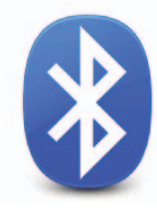

### **Bluetooth connection to the SDL150 Dual Race Reader**

### **Pairing the stock recorder with the SDL 150 panel reader**

- 1. Connect the weigh crate control box to the mains. Make sure the stock recorder is close by.
- 2. On the stock recorder double-tap the Bluetooth icon on the bottom taskbar. The Bluetooth icon might be a Bluetooth symbol or look like a chess pawn.

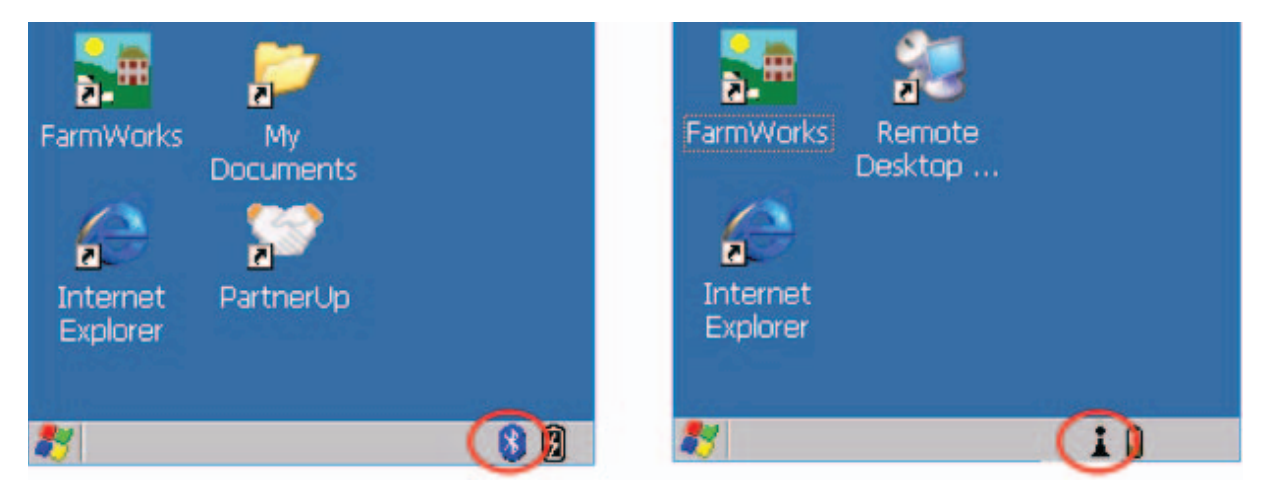

3. On the devices tab press *Scan*. Now the stock recorder tries to find all the Bluetooth devices in the area. This may take a few minutes - be patient!

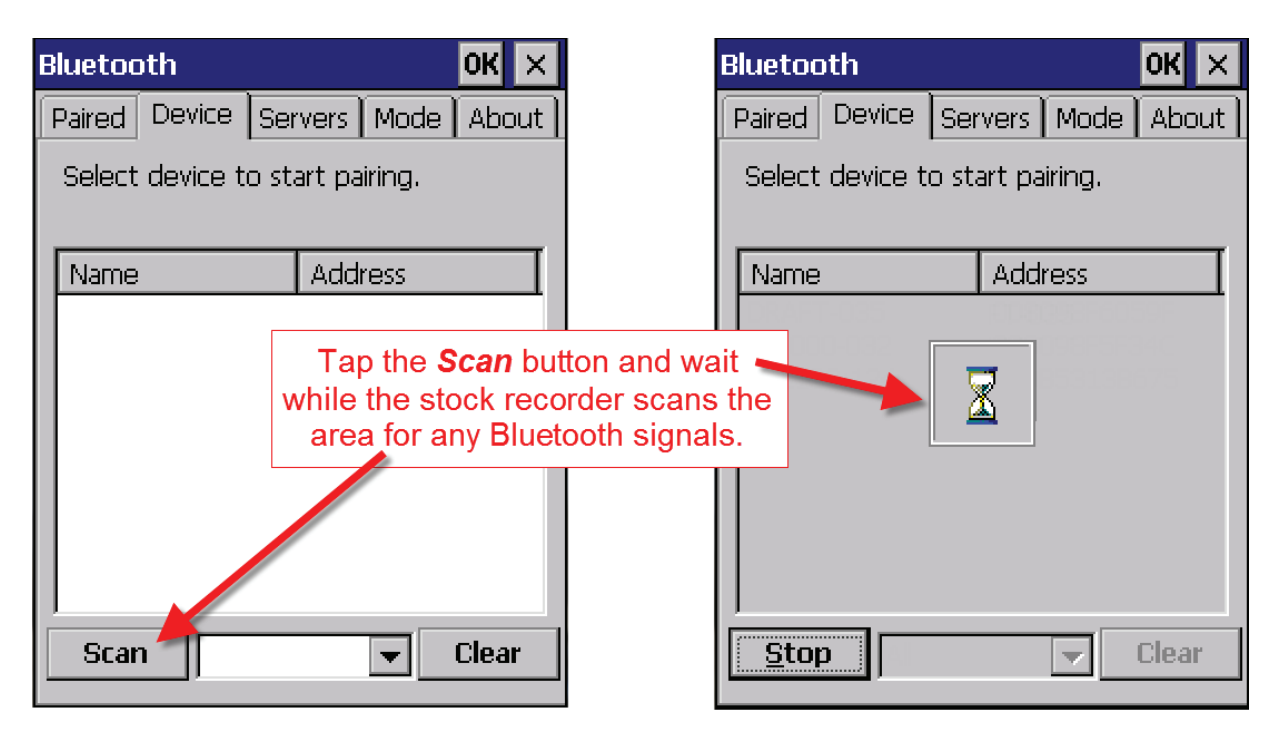

When scanning is complete the screen will show all the Bluetooth devices in the area, including mobile phones.

- 1. Highlight *SDL150* and tap *Pair*.
- 2. The Authentication screen opens. DO NOT ENTER A PASSCODE. Leave it blank and tap **Next**.

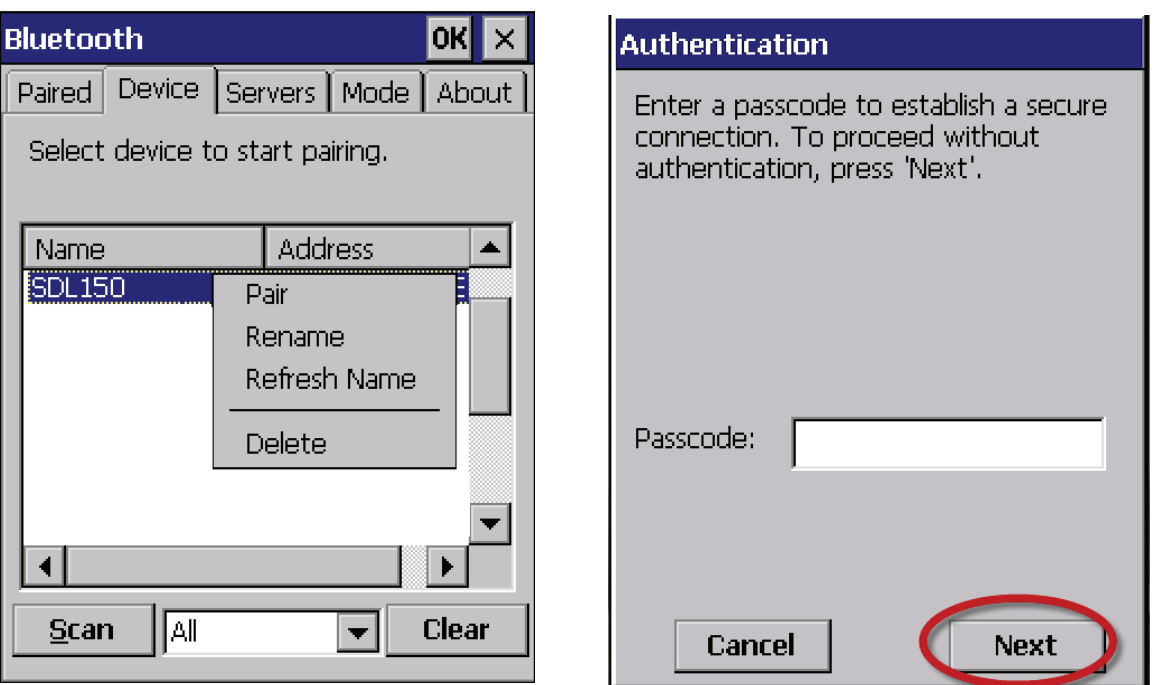

- 3. The **Services** screen will open. Tap in the **Serial Port** tick box.
- 4. The **Serial Profile** screen will open. Leave *Encryption* disabled. Leave *Mode* as serial.
- 5. Open the *Port* menu.

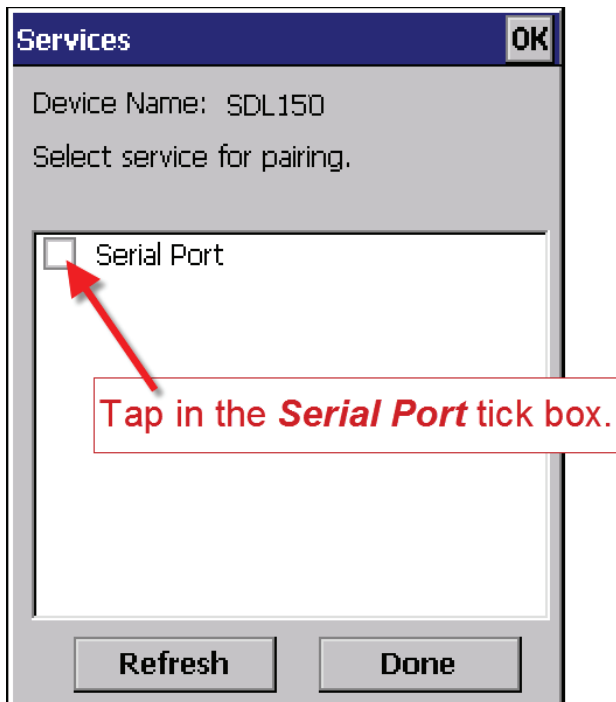

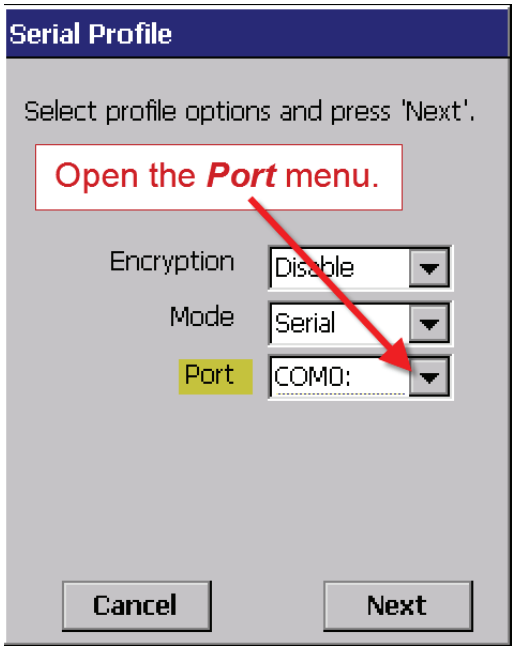

- 6. On the list find the next available BSP *after* BSP 1. DO NOT SELECT BSP 1 OR ANY COM PORTS.
- 7. Make a note of the BSP number you select. Tap *Next*.
- 8. The Serial Profile screen opens again. Tap **Next**.

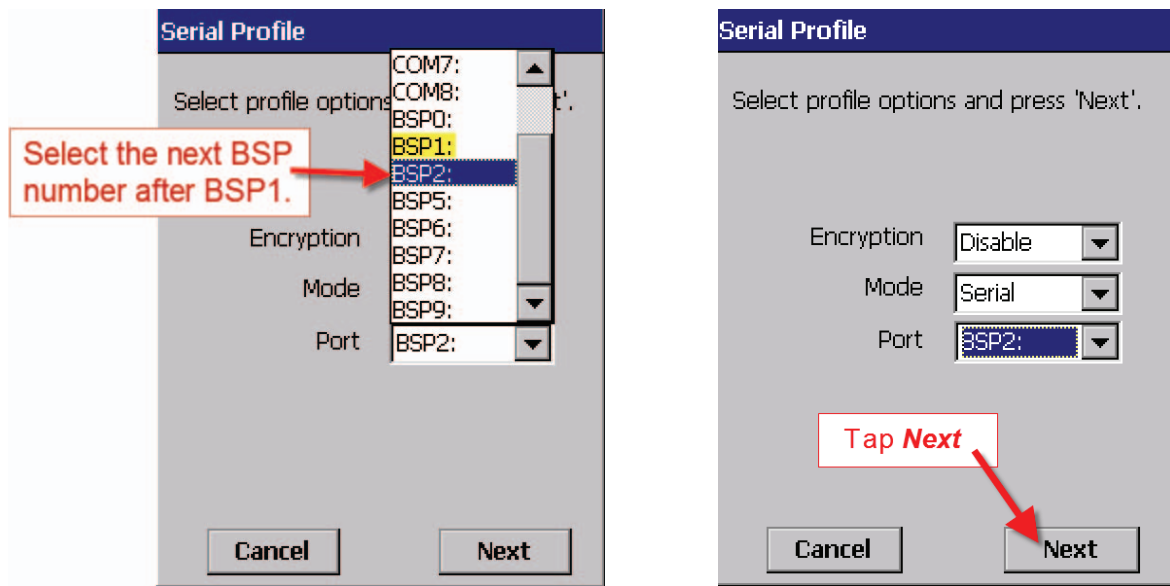

9. On the Services screen tap *Done*.

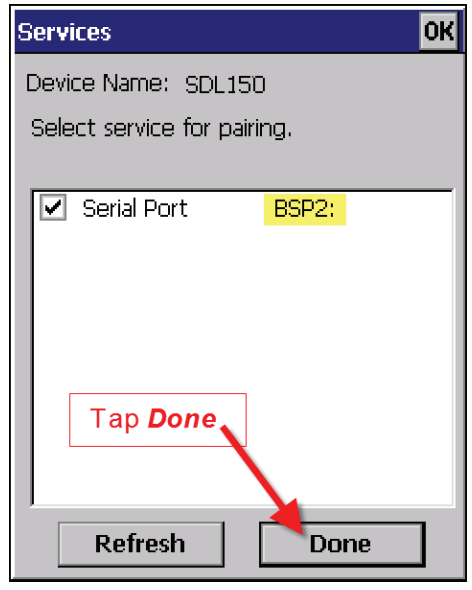

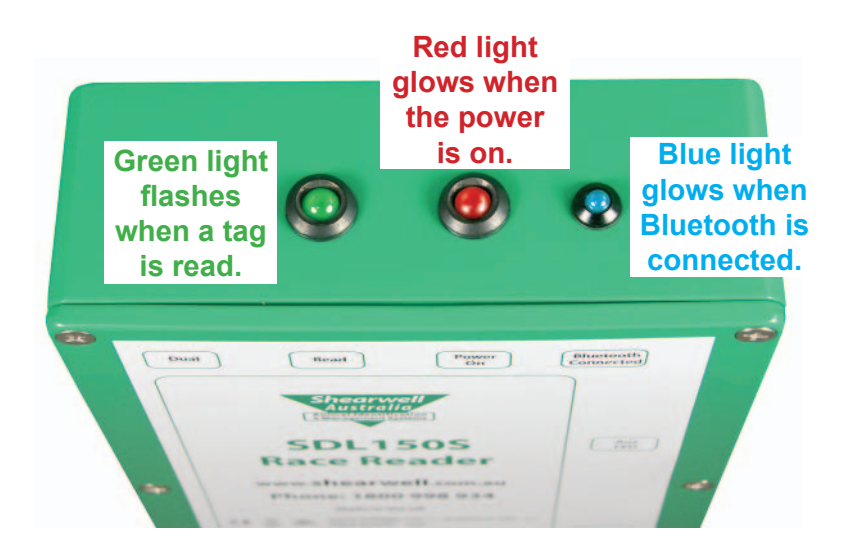

### **Set up FarmWorks on the stock recorder to get tag numbers from the SDL 150**

- 1. Open FarmWorks on the stock recorder.
- 2. Select **Options**, then **RF Reader**.
- 3. Select *SDL 130R.*

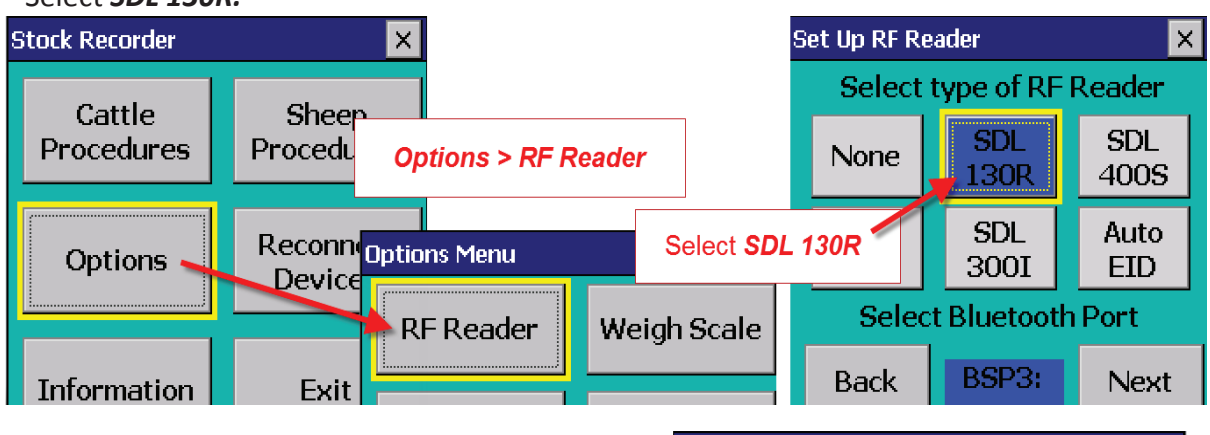

4. Select the correct Bluetooth port number the BSP number from the Bluetooth Manager. Click backwards and forwards using the *Back* and *Next* buttons until you find the right BSP number.

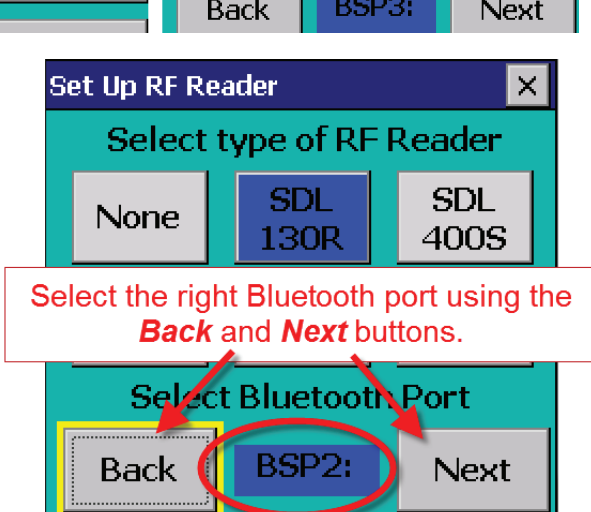

- 5. Click **Test Connection**.
- 6. The message *Connection Established* means the stock recorder and SDL 150 have been successfully connected.

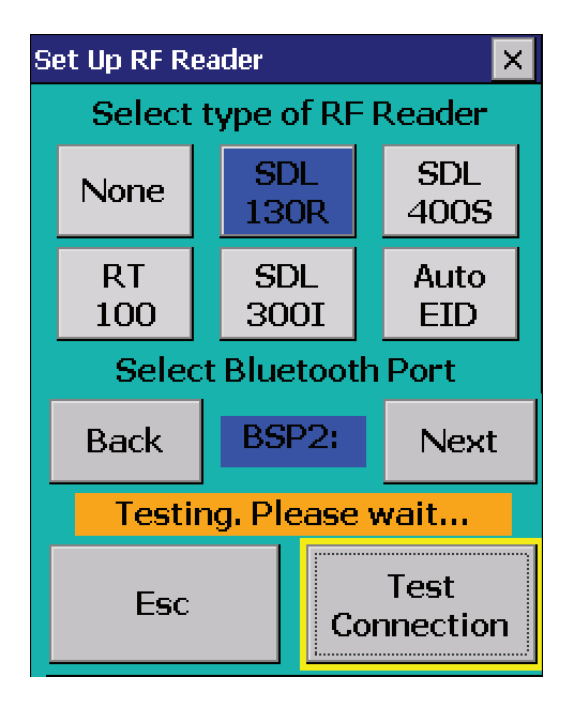

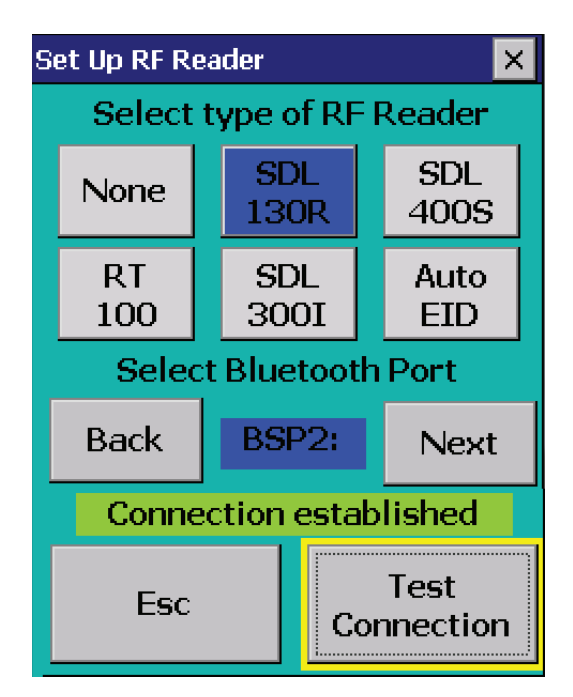

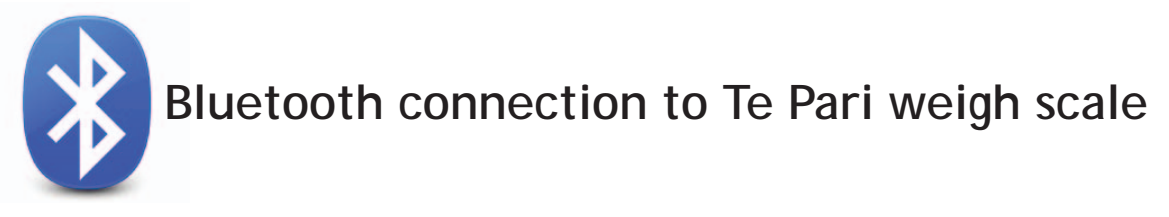

### **Pairing the stock recorder with a Te Pari weigh scale**

- 1. Turn on the Te Pari weigher. Make sure the stock recorder is close by.
- 2. On the stock recorder double-tap the Bluetooth icon on the bottom taskbar. The Bluetooth icon might be a Bluetooth symbol or a look like a chess pawn.

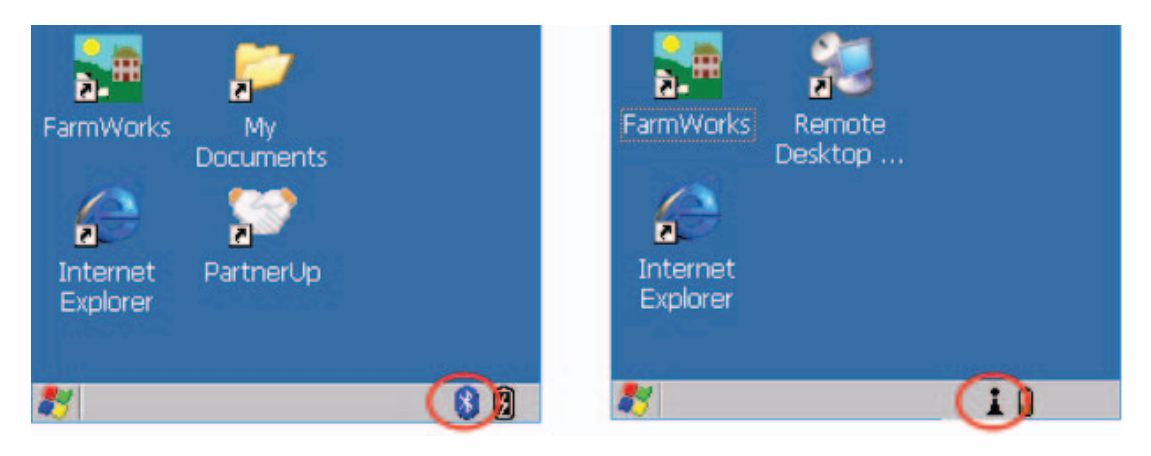

3. On the devices tab press **Scan**. Now the stock recorder tries to find all the Bluetooth devices in the area. This may take a few minutes - be patient!

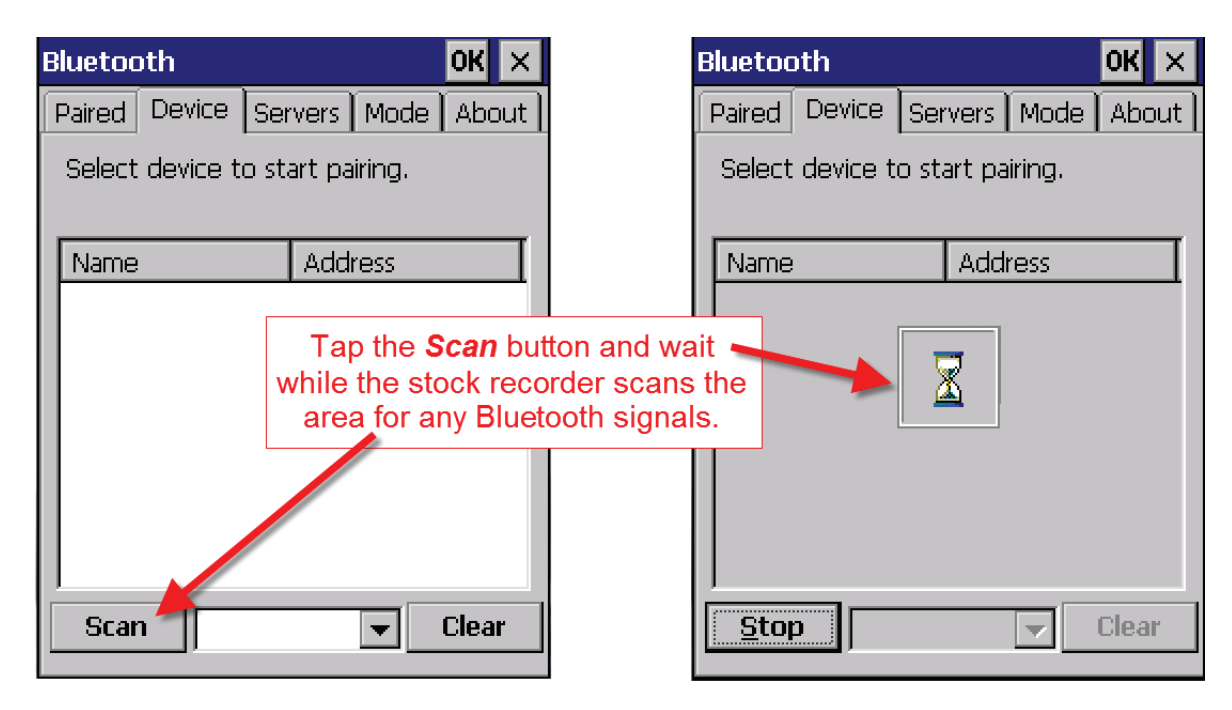

When scanning is complete the screen will show all the Bluetooth devices in the area, including mobile phones.

- 1. Highlight the iScale and tap *Pair*.
- 2. The Authentication screen opens. Type in the passcode 1234 and tap **Next**.

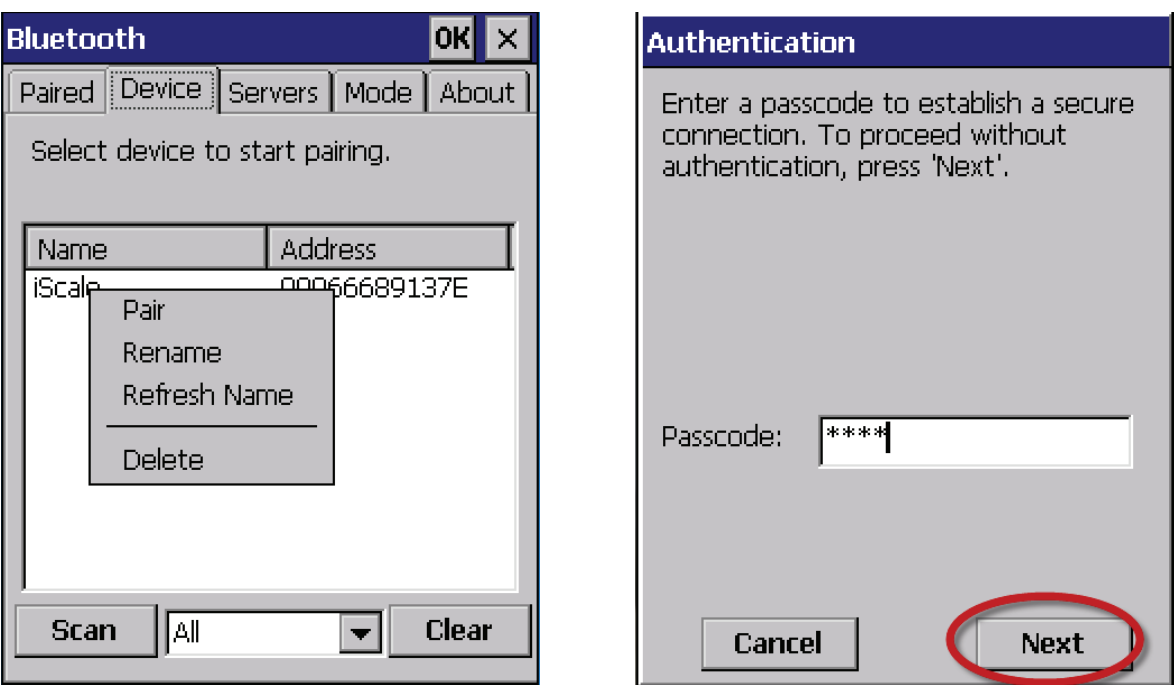

- 3. The **Services** screen will open. Tap in the **Serial Port** tick box.
- 4. The **Serial Profile** screen will open. Leave *Encryption* disabled. Leave *Mode* as serial.
- 5. Open the *Port* menu.

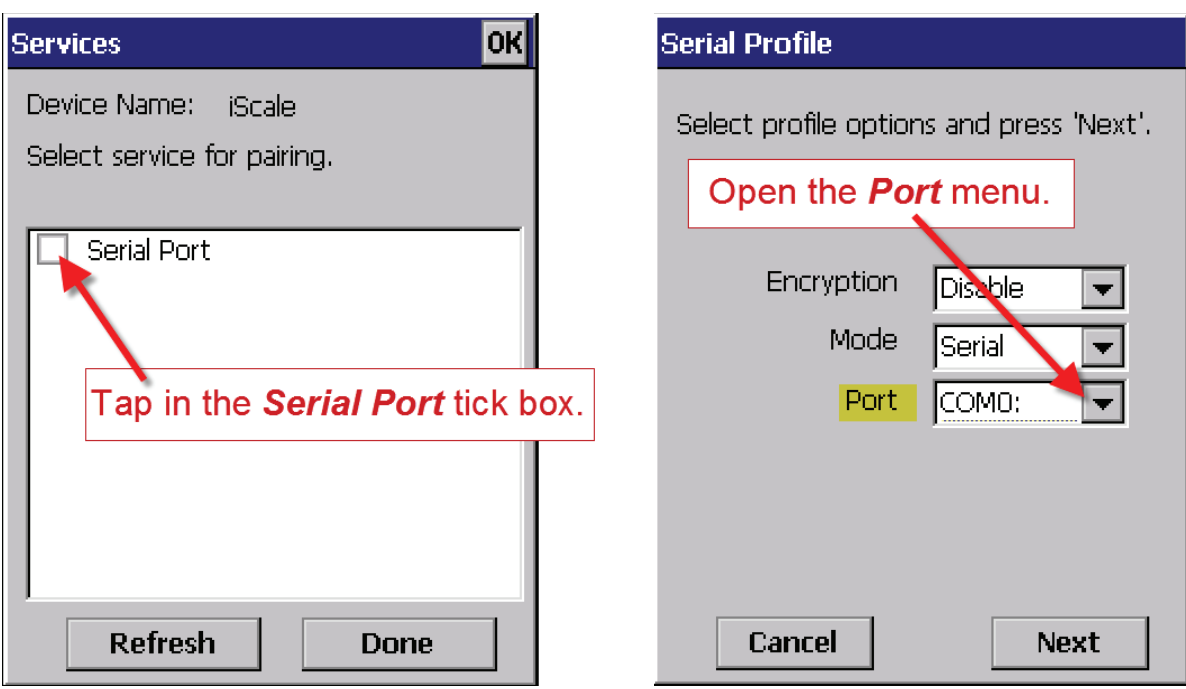

- 6. On the list find the next available BSP *after* BSP 1. DO NOT SELECT BSP 1 OR ANY COM PORTS.
- 7. Make a note of the BSP number you select. Tap *Next*.
- 8. The Serial Profile screen opens again. Tap **Next**.

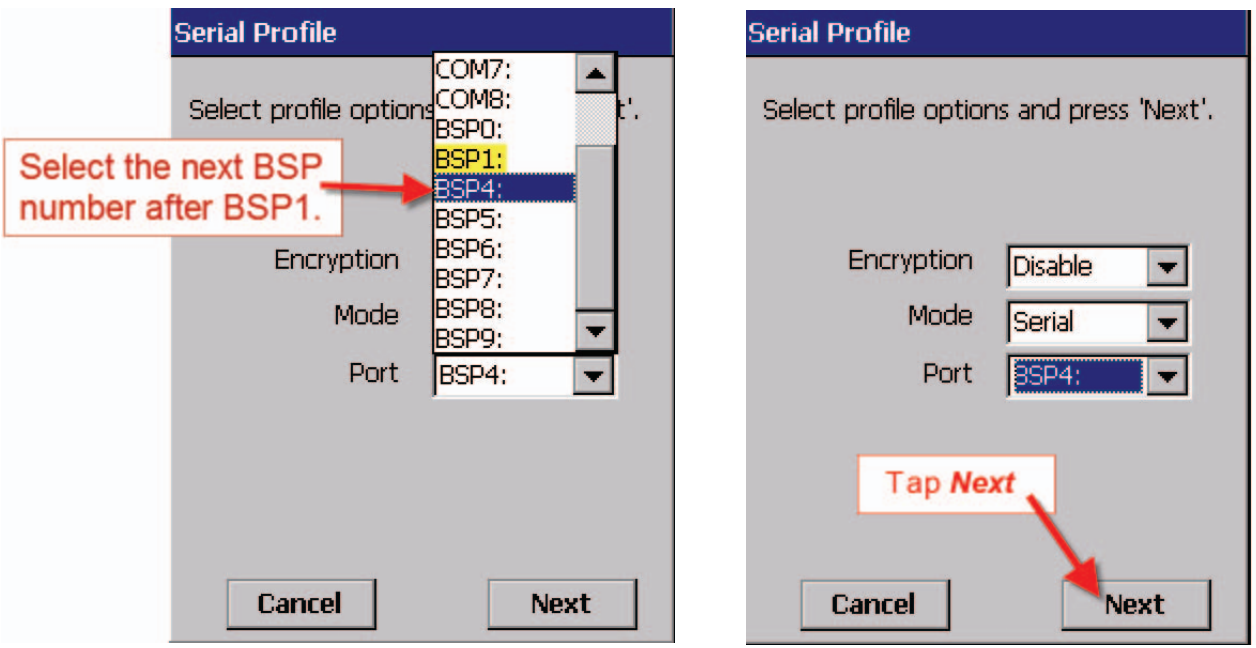

9. On the Services screen tap *Done*.

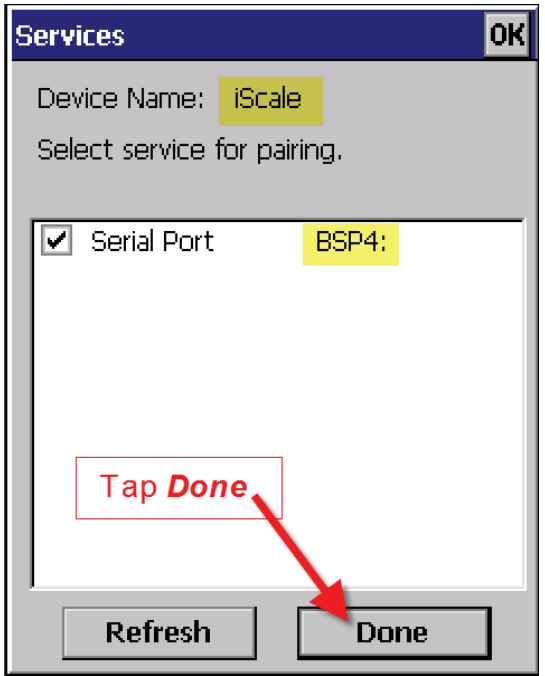

### **Set up FarmWorks on the stock recorder to get weights from the Te pari weigher**

- 1. Open FarmWorks on the stock recorder.
- 2. Select *Options*, then *Weigh Scale*.

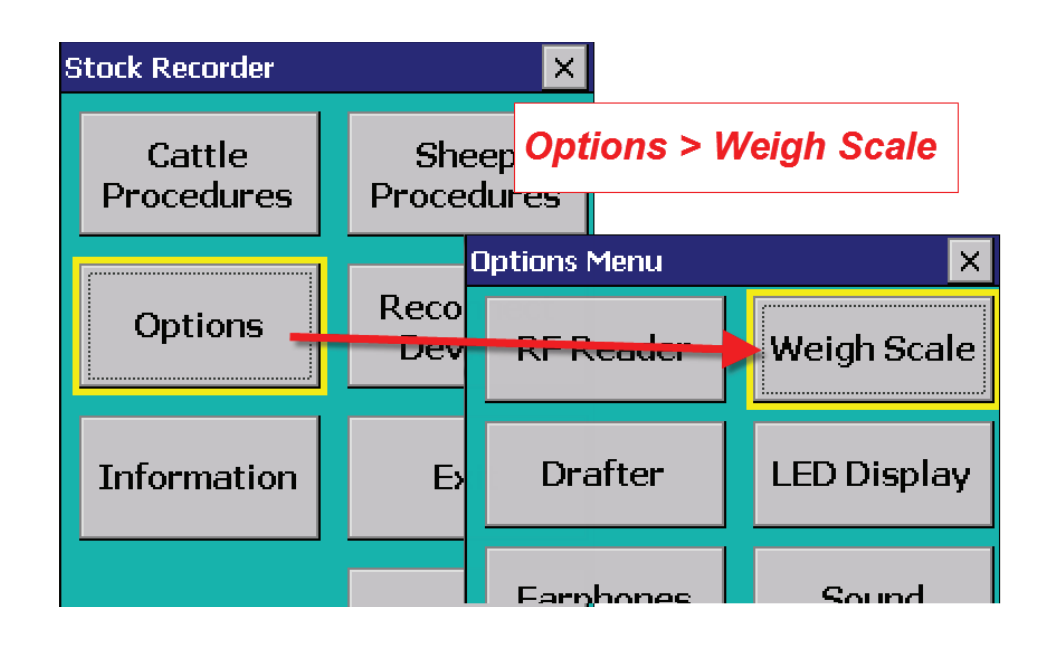

- 3. Select *Te Pari*
- 4. Select the correct Bluetooth port number the BSP number from the Bluetooth Manager.
- 5. Click backwards and forwards using the **Back** and **Next** buttons until you find the right BSP number.

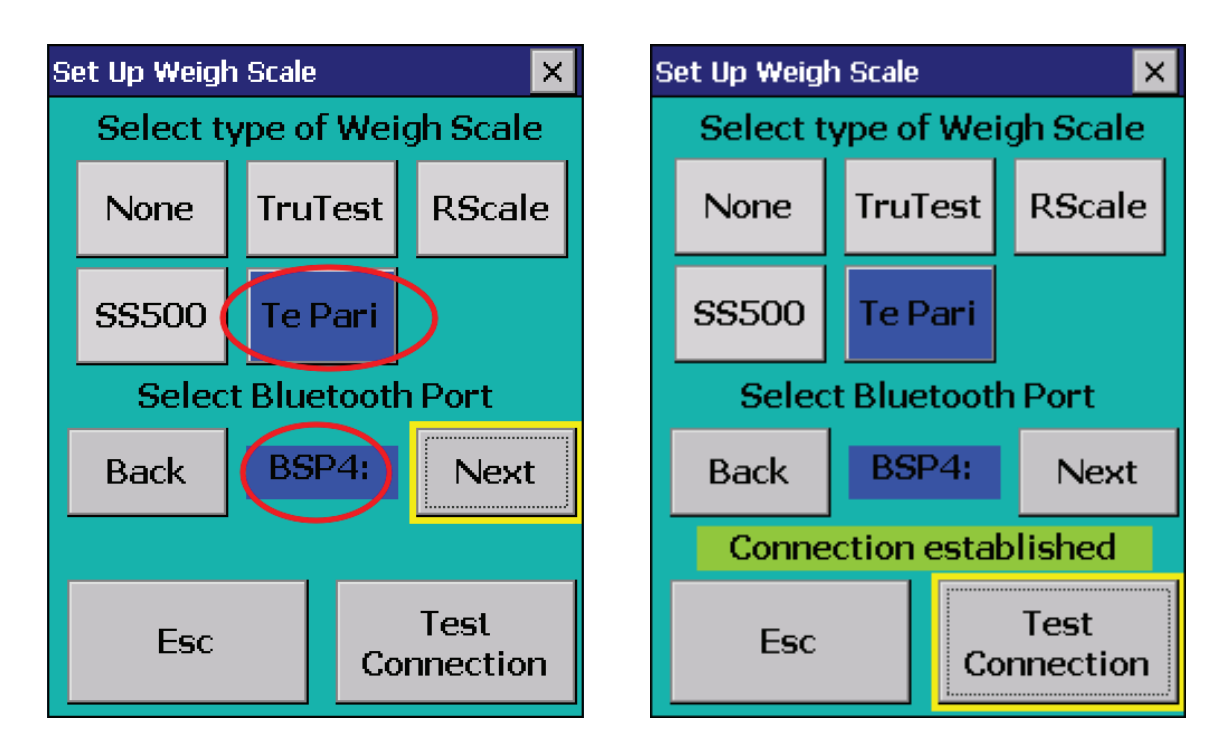

6. Tap **Test Connection**. The message **Connection Established** means the stock recorder and your Tru-Test EziWeigh 7i have been successfully connected.

# **Weigh animals**

*Read the instrucƟ ons for seƫ ng up the Bluetooth connecƟ ons before starƟ ng. This secƟ on deals with the actual operation of the crate after the initial installation.* 

- 1. Open FarmWorks on the stock recorder.
- 2. Press *Reconnect Devices*.
- 3. Press *Yes* for the SDl 130 and Te Pari iS.
- 4. Press *Connect*. Wait for Bluetooth connections.
- 5. Continue to **Sheep Procedures**, then **Weighing**.

#### **Weighing Options**

#### **Weigh Only / Weaning Weight / 20 Week Weight**

- 1. Select a weigh option.
- 2. Open the IN gate for the first sheep to enter the crate.
- 3. The EID tag number (sent from the SDL 150) will appear in the *Tag* field.
- 4. The weigher might take a few seconds to find a stable weight, depending on its damp settings. That weight will appear in the **Weight** field.
- 5. The daily live weight gain and weight history showing the most recent weights will be displayed.
- 6. The stock recorder automatically saves the record you do not have to press Save for each animal.
- 7. Open the OUT gate to let that sheep exit. Open the IN gate for the next sheep to enter.

#### **8 Week Weight**

- 1. Open the IN gate for the first lamb to enter the crate.
- 2. The EID tag number (sent from the SDL 150) will appear in the *Tag* field.
- 3. The weight will appear in the **Weight** field.
- 4. The stock recorder automatically saves the record you do not have to press **Save** for each animal.
- 5. The date of birth, dam, breed and sex of the lamb will be displayed.
- 6. If necessary use the *Correct Details* option to change the date of birth, sex or breed. Press *Save*.
- 7. Open the OUT gate to let that lamb exit. Open the IN gate for the next lamb to enter.

#### **Weigh & Score**

- 1. Open the IN gate for the first sheep to enter the crate.
- 2. The EID tag number (sent from the SDL 150) will appear in the Tag field.
- 3. The weight will appear in the Weight field.
- 4. Enter a condition score between 0.00 and 10.00.
- 5. The last weight and condition score will be displayed. Press **Save**.
- 6. Open the OUT gate to let that sheep exit. Open the IN gate for the next sheep to enter.

#### **Weigh & Grade**

- 1. Open the IN gate for the first sheep to enter the crate.
- 2. The EID tag number (sent from the SDL 150) will appear in the *Tag* field.
- 3. The weight will appear in the Weight field.
- 4. Tap *Grade* and select a fat grade from the chart.
- 5. The last weight and grade will be displayed. Press *Save*.
- 6. Open the OUT gate to let that sheep exit. Open the IN gate for the next sheep to enter.

# **Draft by weight**

*If you have a manual drafting system you can use the Draft by Weight function on the stock recorder to separate sheep into three weight groups.*

This function reads the EID tag and records a weight against each animal then shows options to draft three ways (left, right or straight ahead), depending on the animal's weight. The three directions can also be named as management groups, which will be imported into FarmWorks at the next data transfer.

- 1. On the stock recorder go to **Sheep Procedures > Drafting**.
- 2. Select **Draft by Weight**.
- 3. You can choose to save the weight of each animal Yes or No.
- 4. You can choose to save the drafted animals into management groups Yes or No. Tap **Next**.

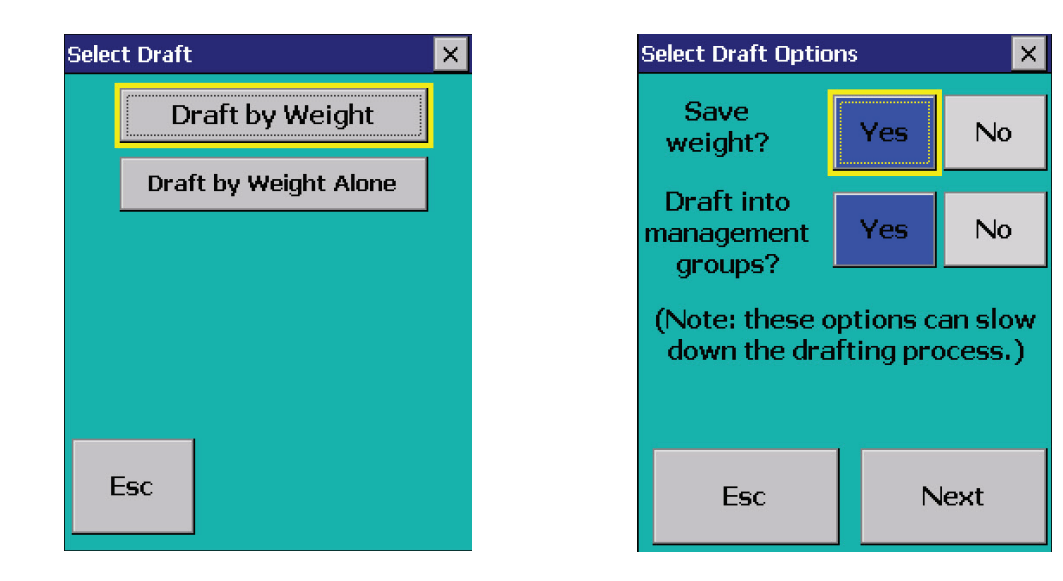

- 5. Set the weight parameters and select the gates Left (L), Right (R) or Forward (F). Tap **Next**.
- 6. If you chose to save into management groups then you must type in a name for each group. Make unique names that will be easy to find in FarmWorks. Tap **Next**.
- 7. Open the back gate for the first sheep to enter.
- 8. The EID number will appear in the *Tag* field, the weight will appear, and an arrow shows the direction to draft, depending on the weight.

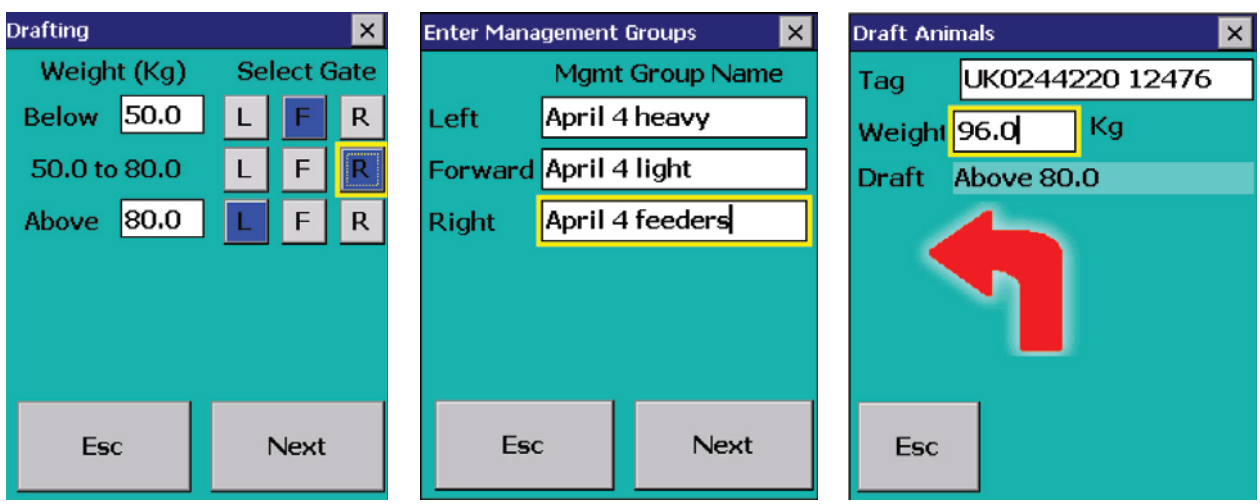

# **Trouble-shooting Guide**

### **Problems with Bluetooth**

- If the stock recorder was switched off, in sleep mode or was moved out of range then it will lose the Bluetooth connections.
	- Make sure the stock recorder is powered on and in range. Press *Reconnect Devices*.
- Failing to connect can be a result of Bluetooth ports that are cross-linked.
	- Check your Quick Connect guide for the correct BSP port numbers.
	- Go to **Options** to check that the BSP port for each device is correct and none are shared.
	- Test each connection.
- $\triangleright$  Check the main control box still has power (light is on).
- Check that all cords and plugs are secure. If the power supply fails for even a second the Bluetooth connections will be broken.
- If none of these resolve the problem switch everything off, disconnect the mains and take the stock recorder out of the cradle.
	- Reconnect the mains and turn everything back on again.
	- Do a warm reset of the stock recorder (*Windows* button at the bottom left, select *Shutdown*, then select *Warm Reset*). Wait for the stock recorder to reboot then open FarmWorks.
	- Try reconnecƟ ng through the *OpƟ ons* screens on the stock recorder. Go to *RF Reader*, check for the correct BSP port
	- Press **Test Connection**.
	- Go to *Weigher*, check for correct BSP port.
	- Press **Test Connection**.

### **Stock recorder is not receiving tag numbers.**

- 1. Check the SDL 150 is connected and powered on. (Is the red light on?)
- 2. Try a test tag. Does the green light flash?
- 3. Go to *Reconnect Devices* on the stock recorder. Select SDL 130R. Press *Connect*.
- 4. Check the stock recorder has the RF reader *SDL 130R* selected.

#### (*OpƟ ons > RF Reader*)

- 5. Select the right Bluetooth port BSP \_\_\_\_\_. (Check your Quick Connect guide.)
- 6. Switch off or remove other RF readers (stick readers, other panel readers, etc.)
- 7. Move radios, fans, laptops, etc. away if they could interfere with the Bluetooth signal.

### **Stock recorder is not receiving weights.**

Note: *The stock recorder waits for a tag number to come in from the SDL 150 first before it accepts a weight from the iScale. If weights are not coming in from the iScale, first check that the tag reader is working properly before you assume the problem is with the weigher.*

- 1. Try a test tag. Does the tag number come up in the Tag field on the stock recorder? If not then reconnect the SDL 150 and try again.
- 2. If the test tag number is received by the stock recorder then go to *Reconnect Devices* on the stock recorder. Select Te Pari. Press *Connect*.
- 2. Check the iScale is connected and powered on.
- 3. Check the stock recorder has the weigh scale *Te Pari* selected.

#### (*OpƟ ons > Weigh Scale*)

4. Select the right Bluetooth port - BSP \_\_\_\_. (Check your Quick Connect guide.)

# **Contacting support**

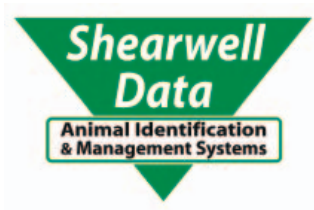

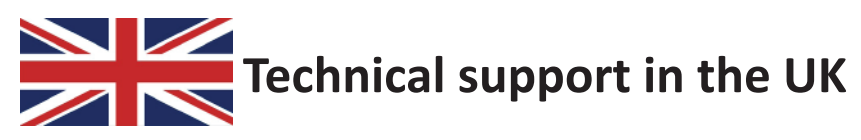

### **Shearwell Data Ltd**

Putham, Wheddon Cross Minehead Somerset TA24 7AS

**Tel: 01643 841611**

**Fax: 01643 841628**

**Email: support@shearwell.co.uk**